### 自分の電話番号を確認する

# 1 ホーム画面で[設定]→[デバイスについて]→ [その他の情報]→[SIMカードのステータス]

•「電話番号」で自分の電話番号を確認できます。

## 通話関連機能の設定をする

1 ホーム画面で[[↓]→[ | ]→[設定]

通話設定画面が表示されます。

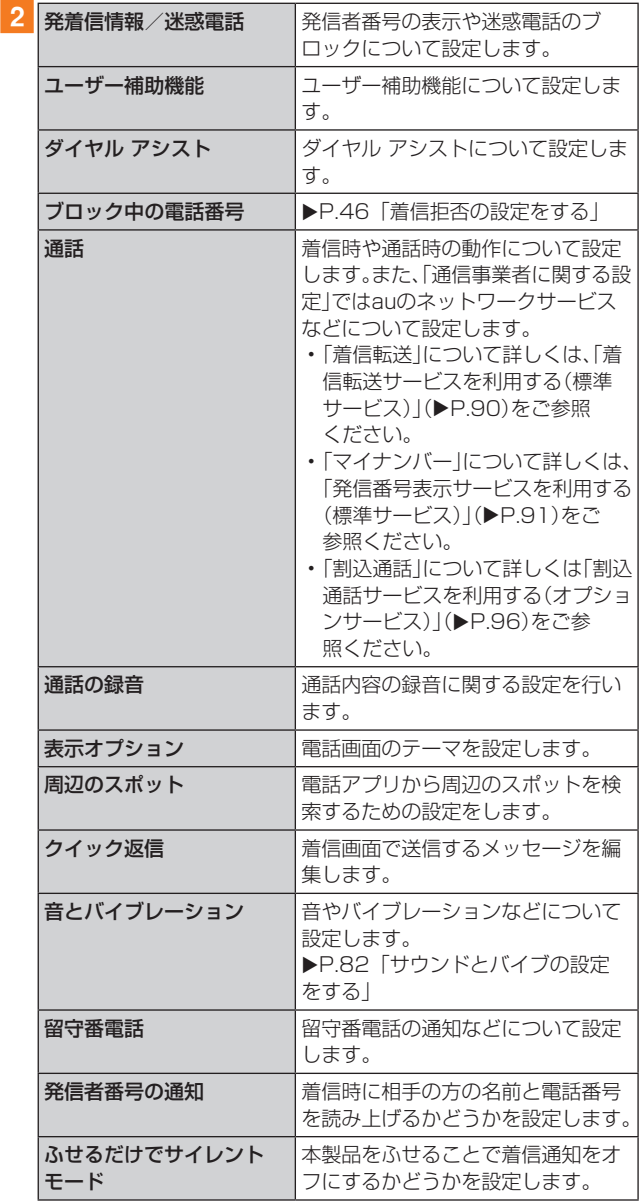

## 着信拒否の設定をする

電話番号を指定して、電話やSMSを拒否することができま す。

#### 1 ホーム画面で[ | ]→[ ] ]→[設定]→ [ブロック中の電話番号]

- •「不明」をオンにすると、不明な発信者からの着信を拒否 できます。
- 2 [電話番号を追加する]

3 拒否したい電話番号を入力→[着信拒否設定]

## **連絡先**

## 連絡先を登録する

電話アプリの「連絡先」タブから連絡先を登録します。

### $\mathscr{Y}_{\text{memo}}$

◎ 連絡先に登録された電話番号や名前は、事故や故障によって 消失してしまうことがあります。大切な電話番号などは控え ておかれることをおすすめします。事故や故障が原因で登録 内容が変化・消失した場合の損害および逸失利益につきまし ては、当社では一切の責任を負いかねますのであらかじめご 了承ください。

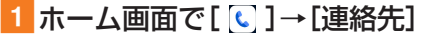

連絡先一覧画面が表示されます。

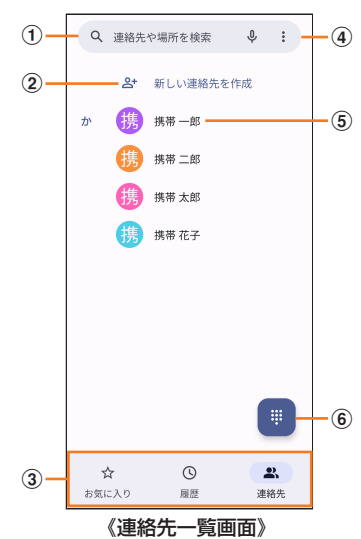

#### (1)連絡先や場所を検索

右の「↓ |をタップして、音声で入力することもできま す。

#### (2)新しい連絡先を作成

- 新規に連絡先を登録します。
- c画面切替タブ
	- タップして画面表示を切り替えます。
- dメニュー
	- メニューを表示します(▶P.45)。
- (5)連絡先

登録した連絡先が表示されます。タップすると、連絡先詳 細画面が表示されます。

6ダイヤルボタン

電話番号入力画面を表示します。

#### 2 [新しい連絡先を作成]

- 連絡先の新規登録画面が表示されます。
- アカウントの選択画面が表示された場合は、使用するア カウントを選択してください。

#### 3 各項目を選択して入力

名前や電話番号、メールアドレスなどを登録できます。

- •「その他の項目」をタップして項目を増やすことができま す。
- 入力中または入力後に「×」をタップすると、項目や入力 内容を削除できます。

4 [保存]